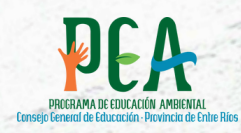

# **GUÍA PARA LA INSCRIPCIÓN CONVOCATORIA "LETRAS Y MIRADAS" 2022**

**CONSEJO GENERAL DE EDUCACIÓN**<br>Gobierno de Entre Ríos

# UNA SOLA TIERRA

# **ÍNDICE**

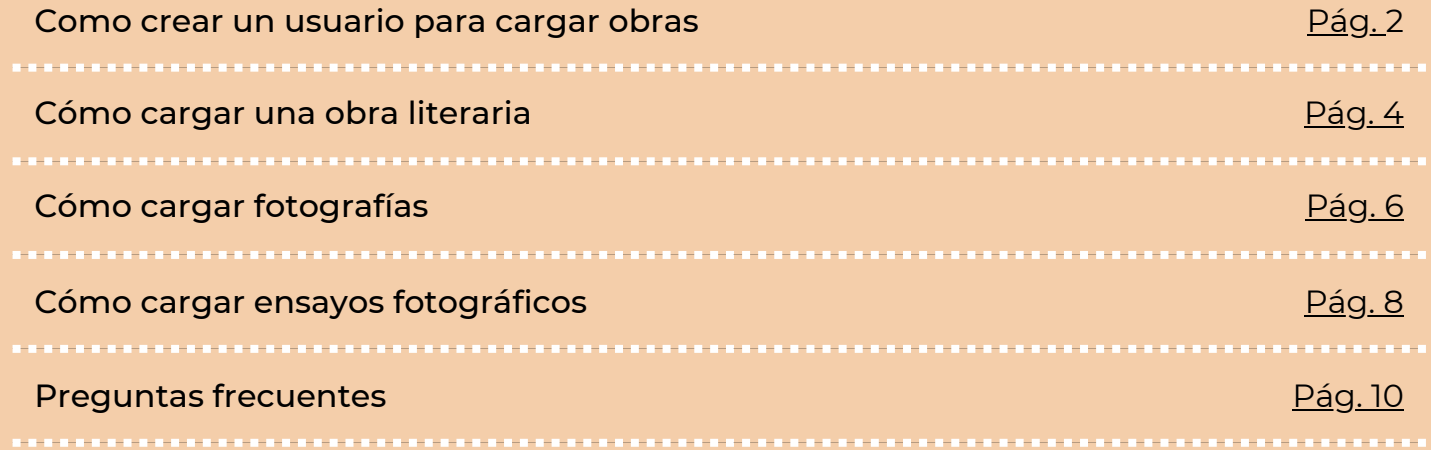

<span id="page-1-0"></span>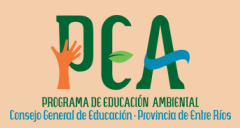

# CÓMO CREAR UN USUARIO PARA CARGAR OBRAS

**CONSEJO GENERAL DE EDUCACIÓN**<br>Gobierno de Entre Ríos

# **1- INGRESAR A: [HTTP://PEACGE.COM.AR/](http://peacge.com.ar/)**

## **2- SELECCIONAR REGISTRARSE**

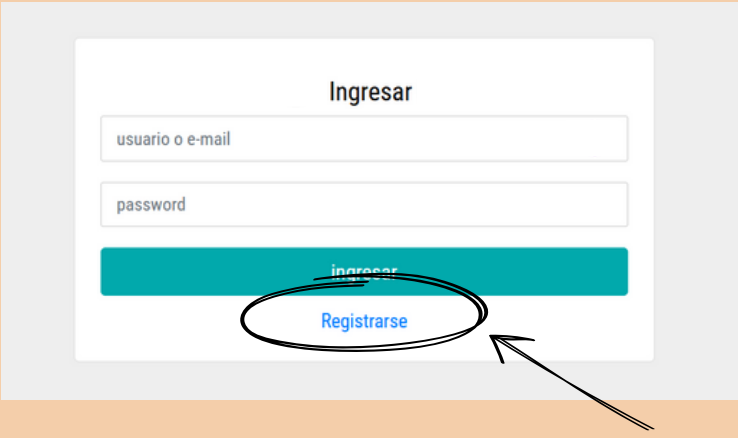

### **3- COMPLETAR CON LOS DATOS SOLICITADOS Y CREAR UNA CONTRASEÑA (PASSWORD).**

El sistema está diseñado para que los docentes inscriban a sus estudiantes, por lo que el registro de una cuenta debe ser realizada por el docente asesor para que se lo asocie con las obras de sus estudiantes.

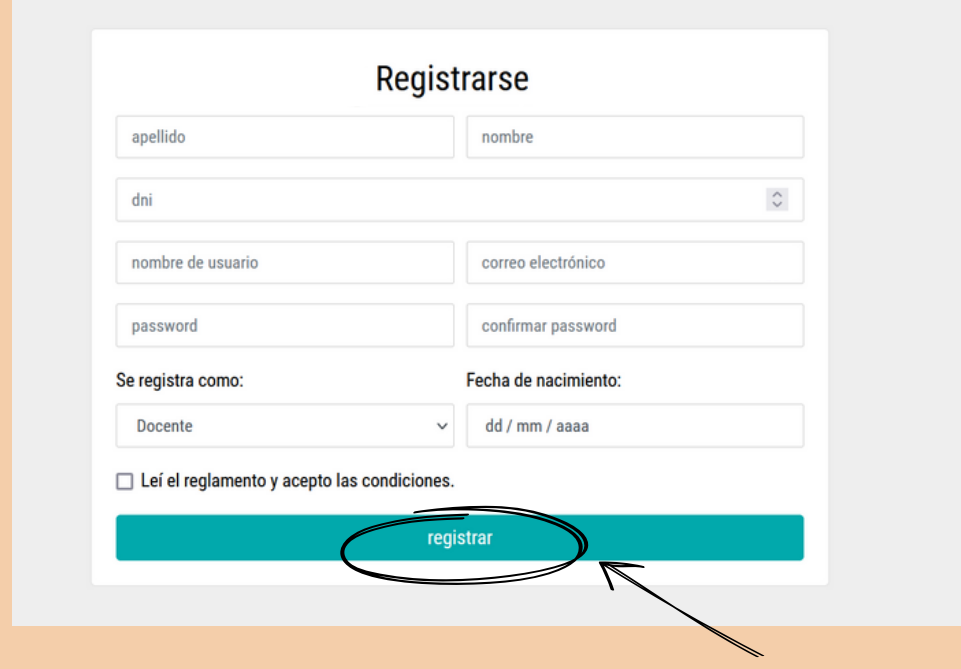

**4- PARA FINALIZAR HACER CLICK EN "REGISTRAR".**

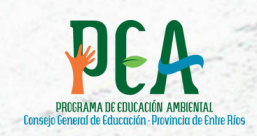

# **5- UNA VEZ REGISTRADO, APARECERÁ EL SIGUIENTE CARTEL**

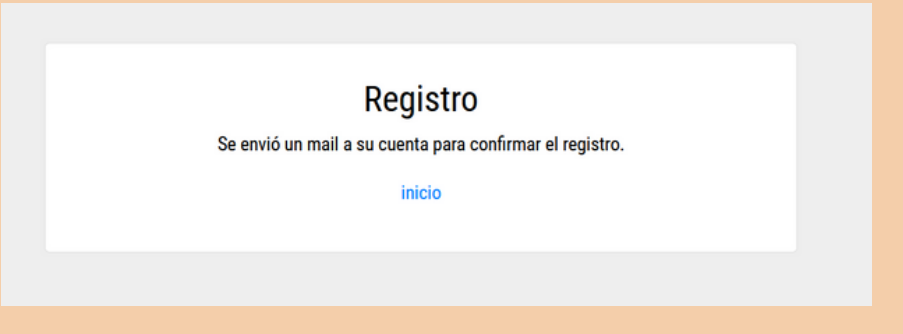

CONSEJO GENERAL DE EDUCACIÓN

Gobierno de Entre Ríos

## **6- RECIBIRÁ EL SIGUIENTE CORREO AL MAIL CON EL CUAL SE REGISTRÓ.**

Revise detenidamente su casilla de correo, puede que el mensaje ingrese como "correo no deseado" o "spam".

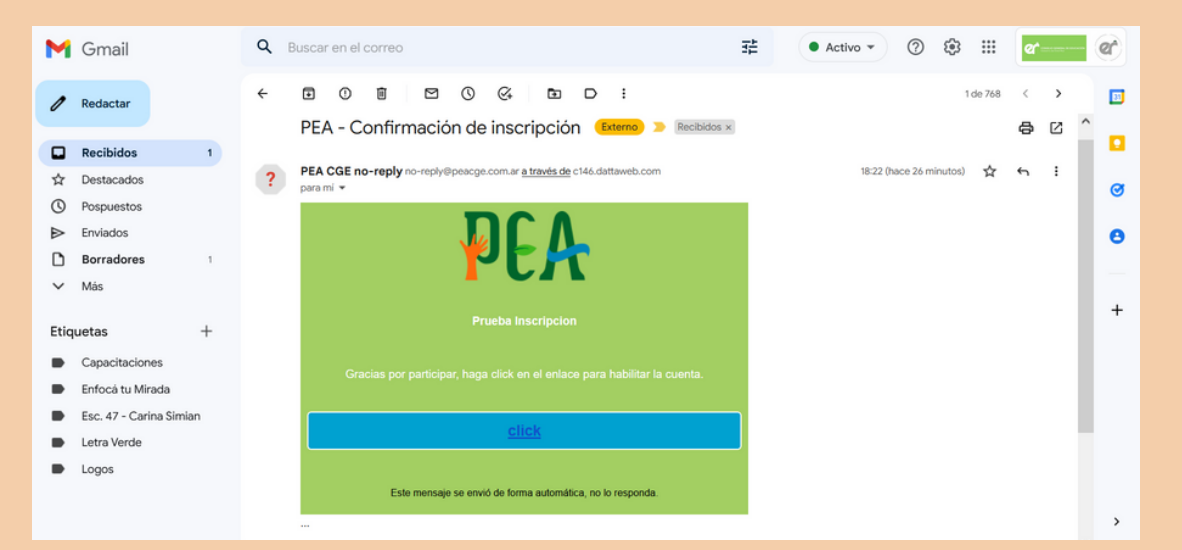

#### **7- HACER "CLICK" EN EL RECUADRO AZUL PARA IR A LA PÁGINA DE INSCRIPCIÓN.**

#### **9- EN LA PÁGINA DE INSCRIPCIÓN APARECERÁ EL SIGUIENTE MENSAJE CONFIRMANDO SU CUENTA. HACER CLICK EN "INICIO".**

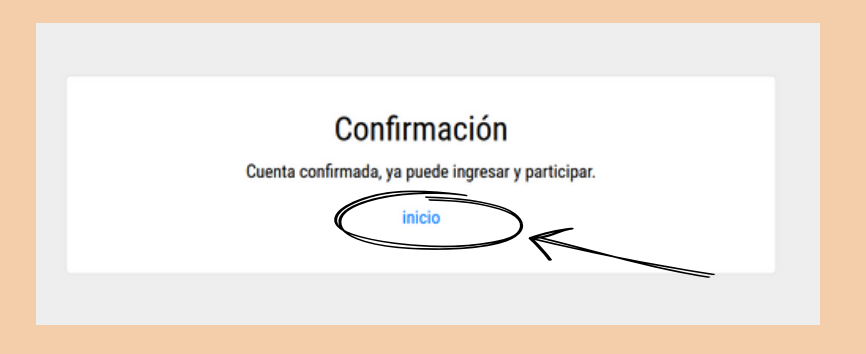

**10- INGRESAR CON EL MAIL Y CONTRASEÑA REGISTRADOS.**

<span id="page-3-0"></span>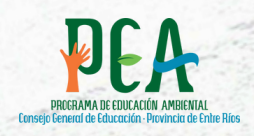

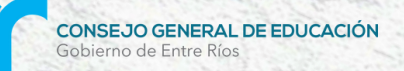

# CÓMO CARGAR OBRAS LITERARIAS

Luego de realizados los pasos 1 a 10

# **- SELECCIONAR LA OPCIÓN "OBRA LITERARIA"**

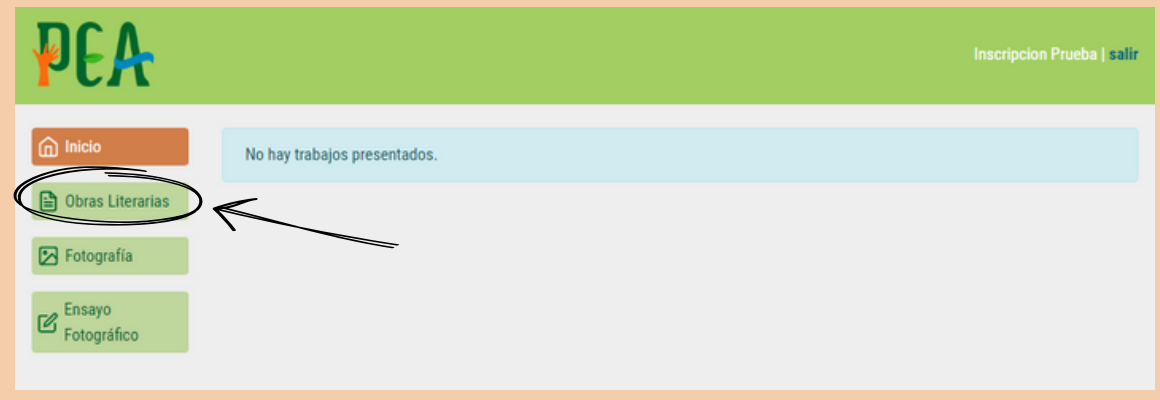

#### **- HACER CLICK EN "SELECCIONAR TEXTO". LEER ATENTAMENTE EL RECUADRO "INSTRUCTIVO".**

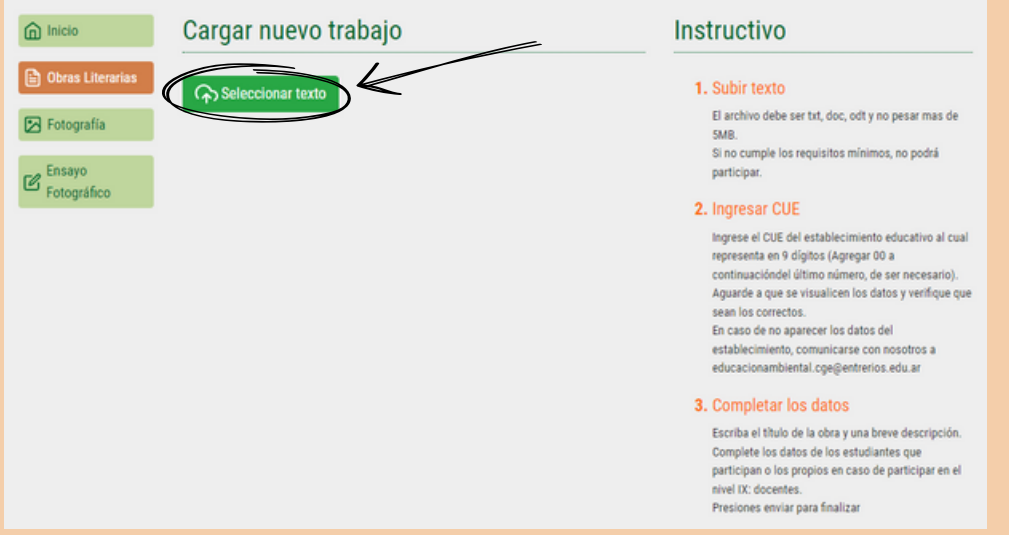

#### **- UNA VEZ SELECCIONADO EL TEXTO, HACER CLICK EN "SUBIR" PARA COMPLETAR LA CARGA.**

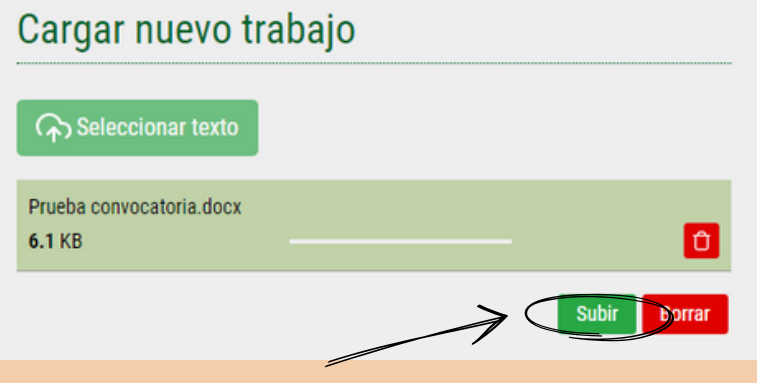

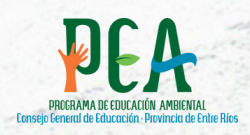

## **- INGRESAR EL CUE DE LA INSTITUCIÓN.**

El sistema sólo reconoce 9 dígitos, en caso de ser necesario agregar "00" a continuación del último número.

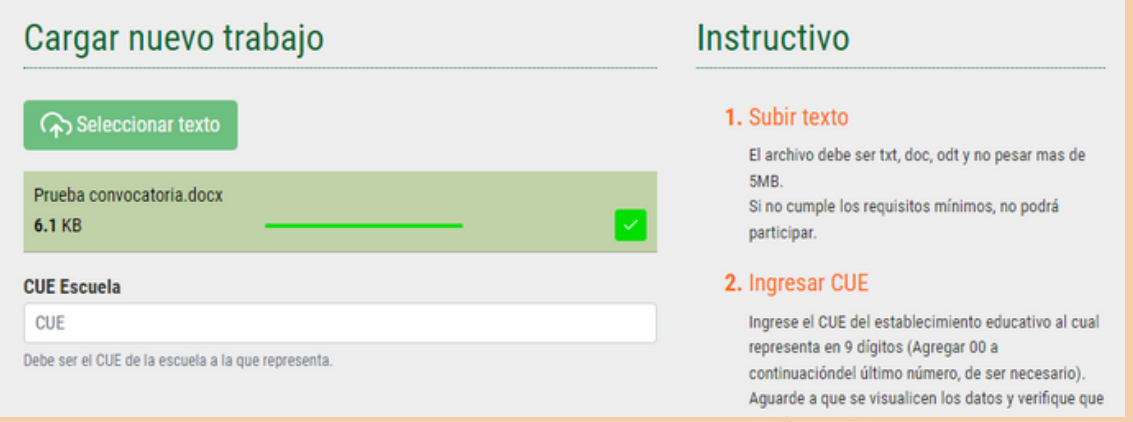

#### **-UNA VEZ INGRESADO EL CUE, COMPLETAR TODOS LOS CAMPOS QUE SE ABREN A CONTINUACIÓN.**

# **-AL FINALIZAR SELECCIONAR "ENVIAR TRABAJO".**

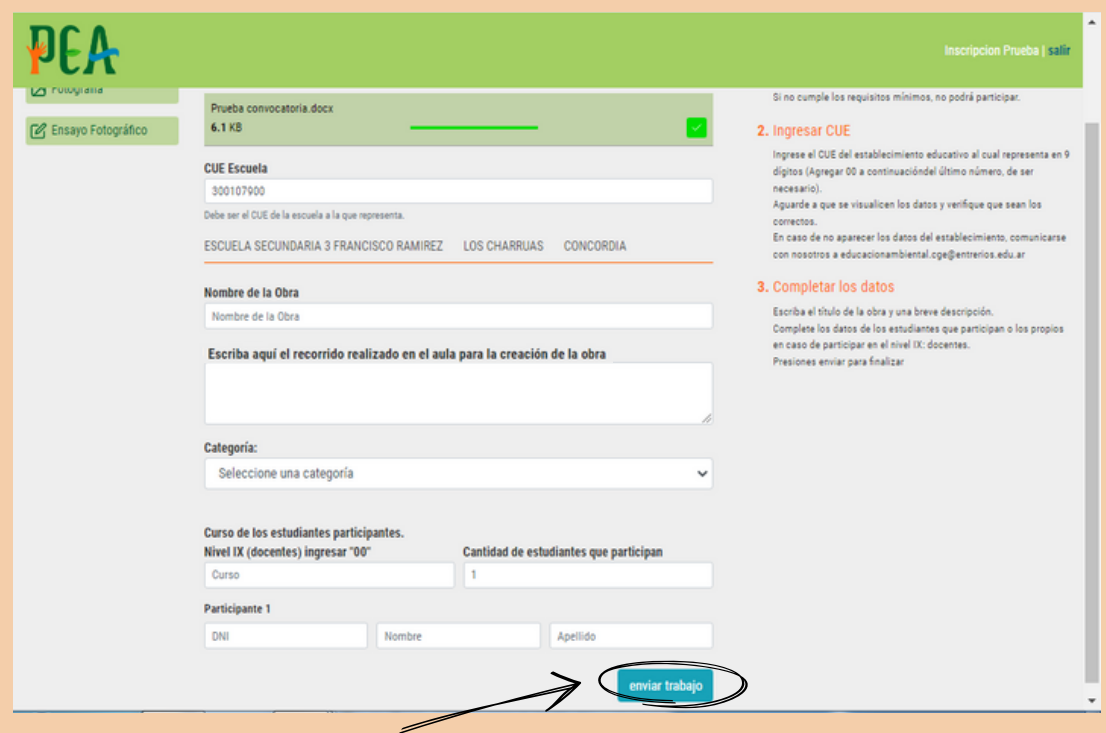

## **- ¡HA FINALIZADO LA CARGA DE LA OBRA!**

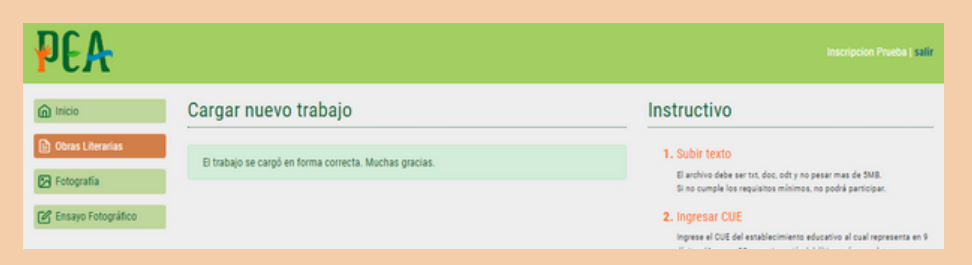

<span id="page-5-0"></span>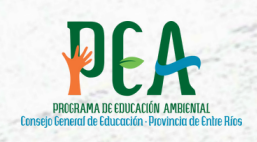

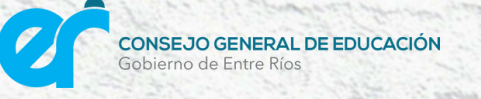

# CÓMO CARGAR FOTOGRAFÍAS

Luego de realizados los pasos 1 a 10

# **- SELECCIONAR LA OPCIÓN "FOTOGRAFIAS"**

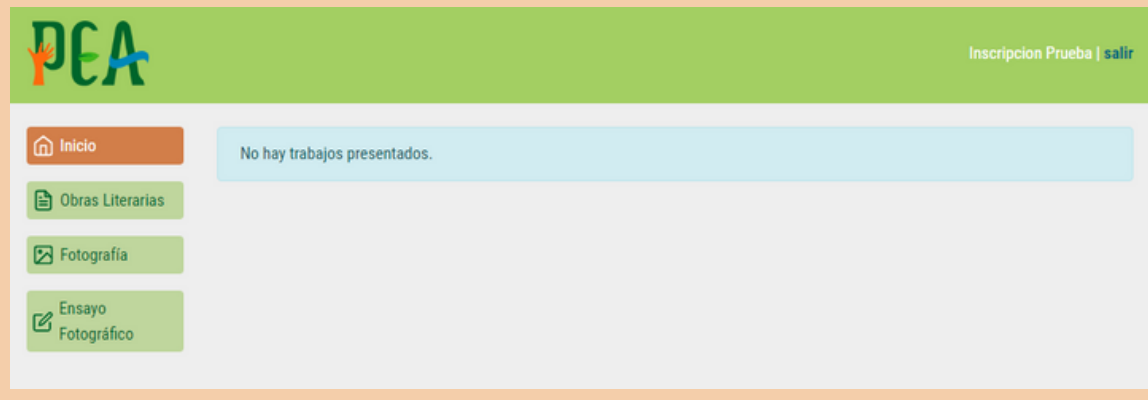

#### **- HACER CLICK EN "SELECCIONAR IMAGEN". LEER ATENTAMENTE EL RECUADRO "INSTRUCTIVO".**

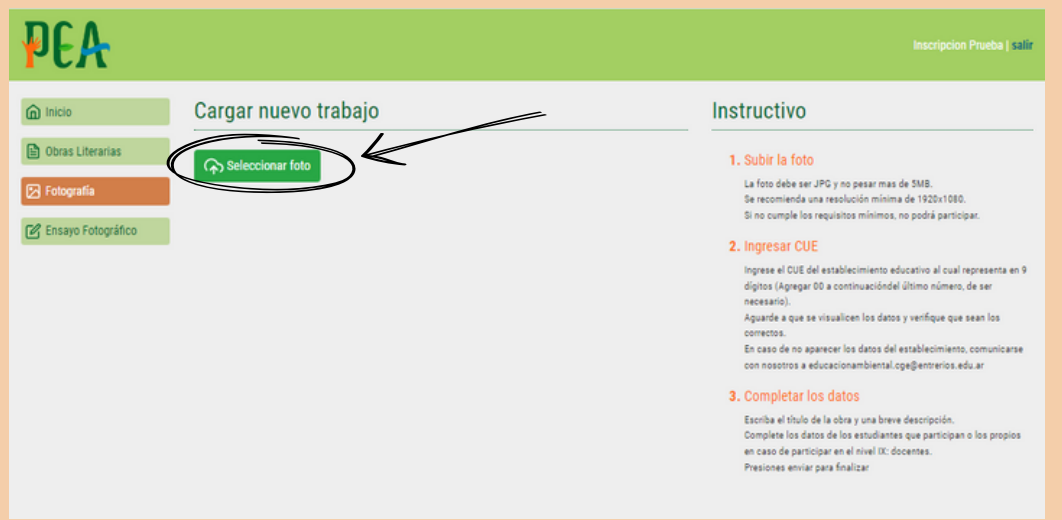

### **- UNA VEZ SELECCIONADA LA IMAGEN, HACER CLICK EN "SUBIR" PARA COMPLETAR LA CARGA.**

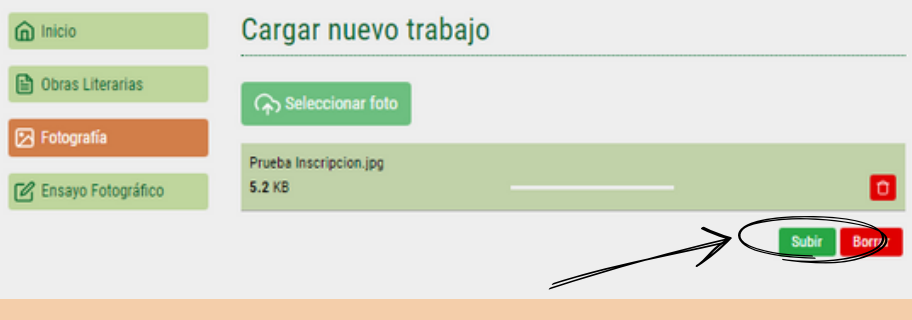

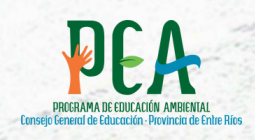

## **INGRESAR EL CUE DE LA INSTITUCIÓN.**

El sistema sólo reconoce 9 dígitos, en caso de ser necesario agregar "00" a continuación del último número.

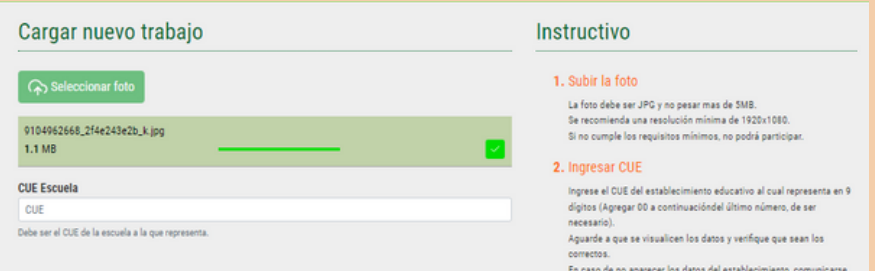

#### **UNA VEZ INGRESADO EL CUE, COMPLETAR TODOS LOS CAMPOS QUE SE ABREN A CONTINUACIÓN. AL FINALIZAR SELECCIONAR "ENVIAR TRABAJO".**

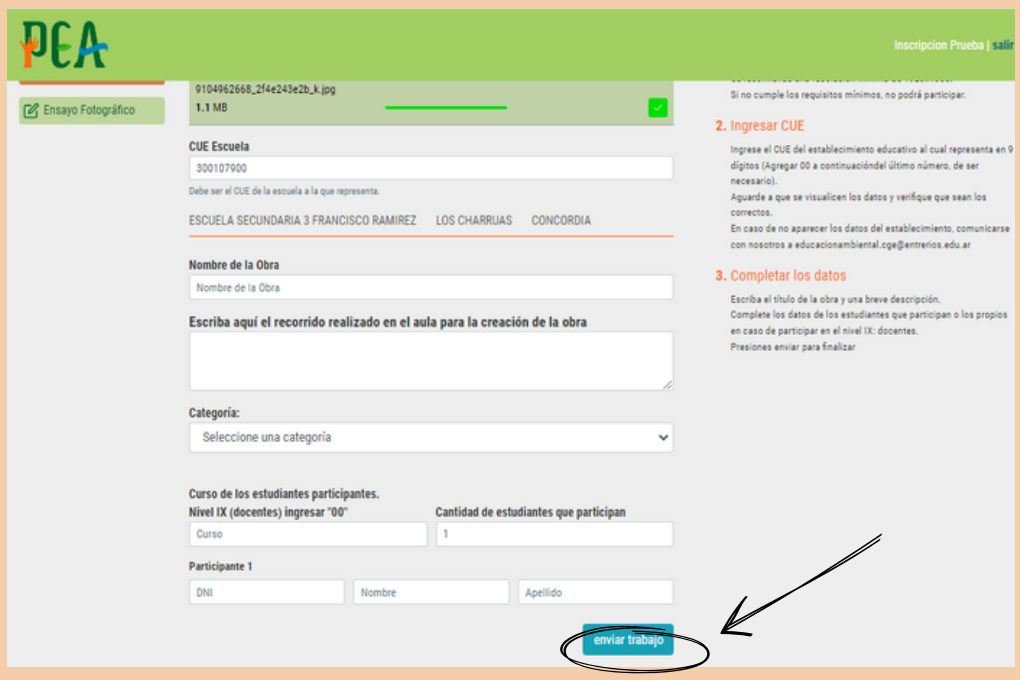

### **¡HA FINALIZADO LA CARGA DE LA OBRA!**

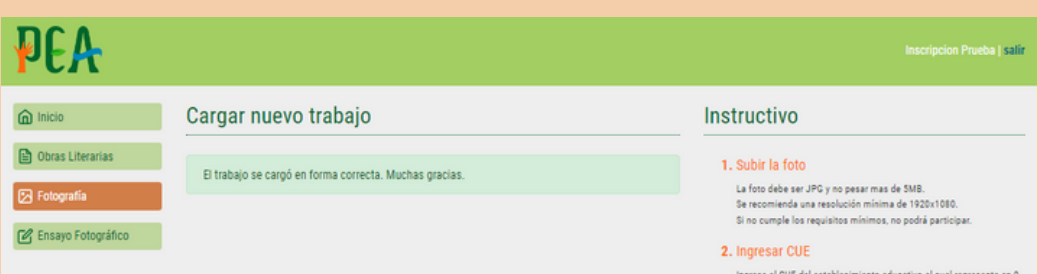

<span id="page-7-0"></span>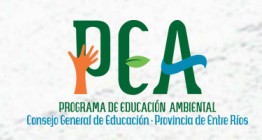

# CÓMO CARGAR ENSAYOS FOTOGRÁFICOS

Luego de realizados los pasos 1 a 10

# **SELECCIONAR LA OPCIÓN "ENSAYOS FOTOGRÁFICOS"**

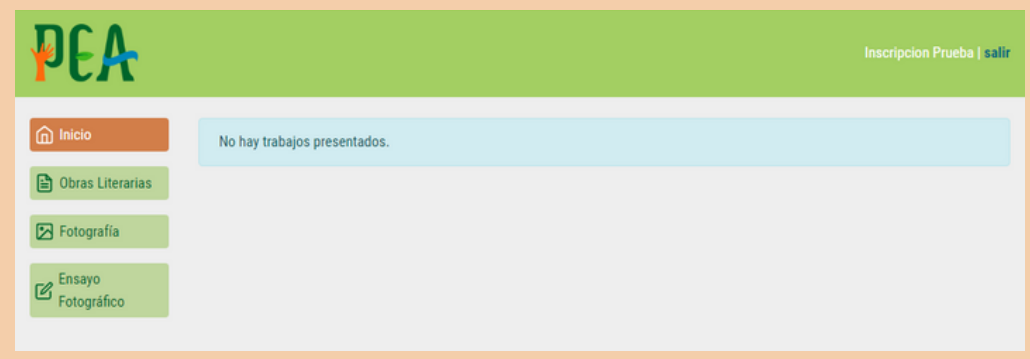

**CONSEJO GENERAL DE EDUCACIÓN**<br>Gobierno de Entre Ríos

**HACER CLICK EN "SELECCIONAR UN PDF". LEER ATENTAMENTE EL RECUADRO "INSTRUCTIVO".**

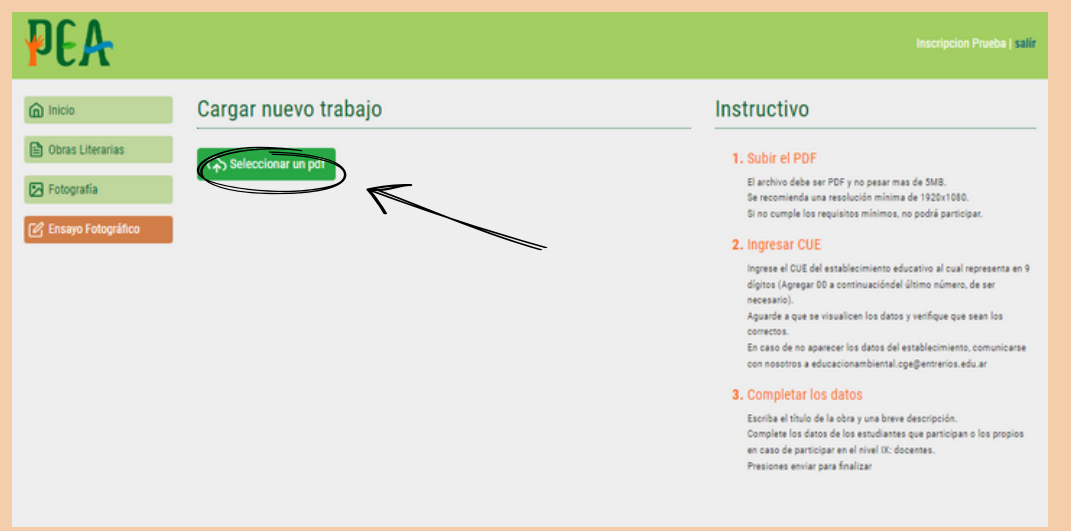

#### **UNA VEZ SELECCIONADO EL TEXTO, HACER CLICK EN "SUBIR" PARA COMPLETAR LA CARGA.**

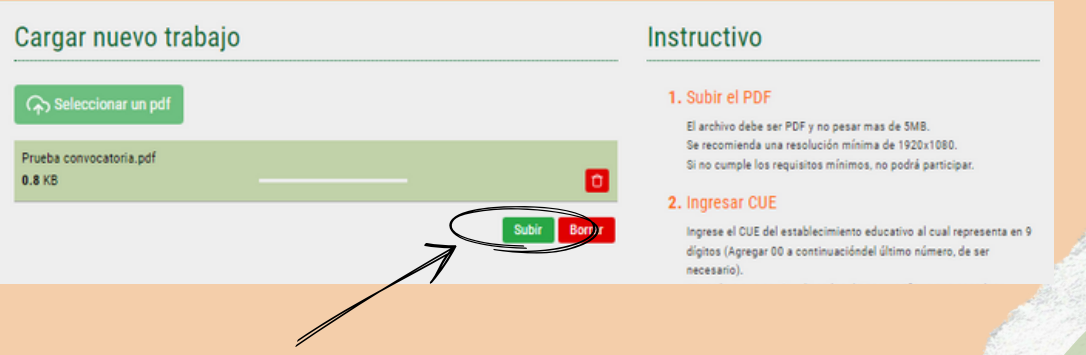

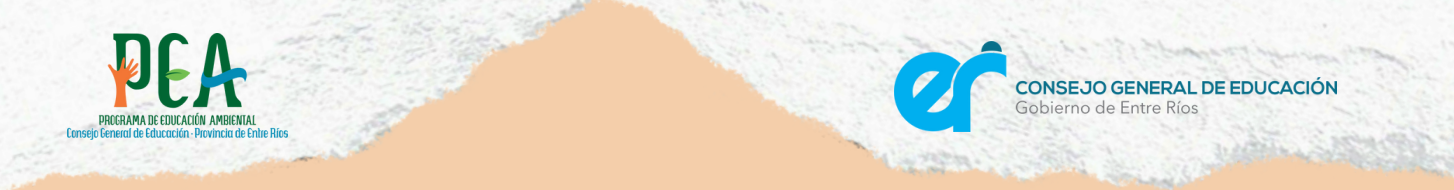

# **INGRESAR EL CUE DE LA INSTITUCIÓN.**

El sistema sólo reconoce 9 dígitos, en caso de ser necesario agregar "00" a continuación del último número.

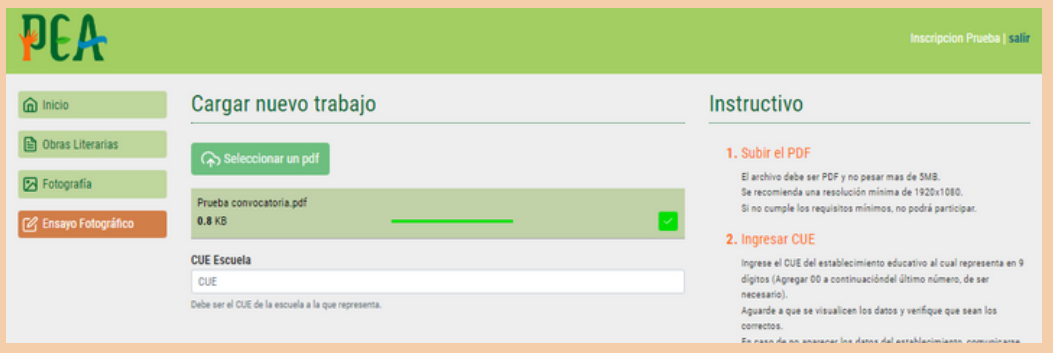

#### **UNA VEZ INGRESADO EL CUE, COMPLETAR TODOS LOS CAMPOS QUE SE ABREN A CONTINUACIÓN. AL FINALIZAR SELECCIONAR "ENVIAR TRABAJO".**

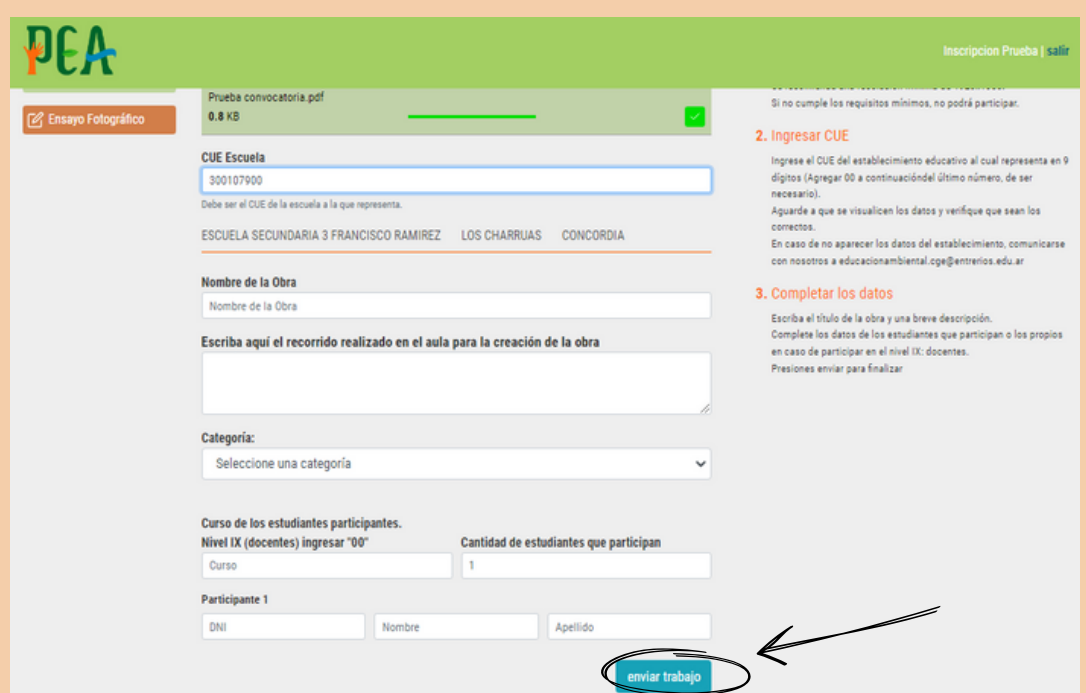

## **¡HA FINALIZADO LA CARGA DE LA OBRA!**

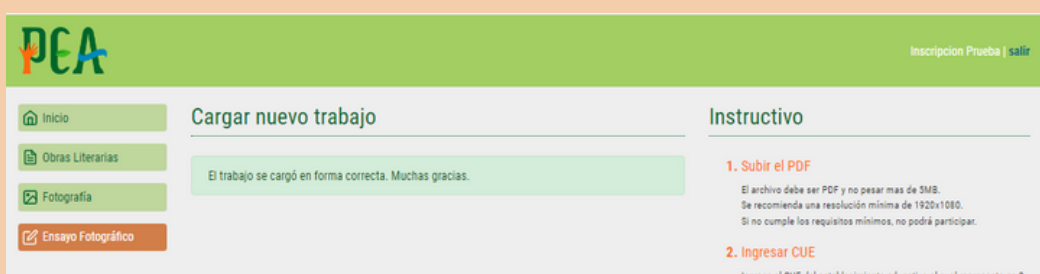

<span id="page-9-0"></span>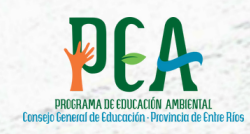

## **PREGUNTAS FRECUENTES**

#### ACCEDA A LAS BASES Y CONDICIONES Y MAS INFORMACIÓN SOBRE LA PROPUESTA AQUÍ: [HTTPS://APRENDER.ENTRERIOS.EDU.AR/CONVOCATORIA-LETRAS-Y-MIRADAS/](https://aprender.entrerios.edu.ar/convocatoria-letras-y-miradas/)

## **LA PÁGINA NO RECONOCE EL CUE DE MI INSTITUCIÓN**

El sistema sólo reconoce números CUE de 9 dígitos. En caso de que esté conformado por 7 dígitos debe agregar "00" a continuación del último número.

#### **¿PUEDO INSCRIBIR MAS DE UNA OBRA U OBRAS EN MAS DE UNA CATEGORÍA?**

Si, se puede presentar múltiples obras y también obras de diferentes tipos. Estas obras pueden estar conectadas o no.

## **¿QUÉ ES UN ENSAYO FOTOGRÁFICO?**

Para más información sobre ensayos fotográficos puede ver la siguiente presentación: <https://aprender.entrerios.edu.ar/el-ensayo-fotografico-convocatoria-letras-y-miradas/>

## **¿QUE TIPO DE OBRA PUEDO PRESENTAR?**

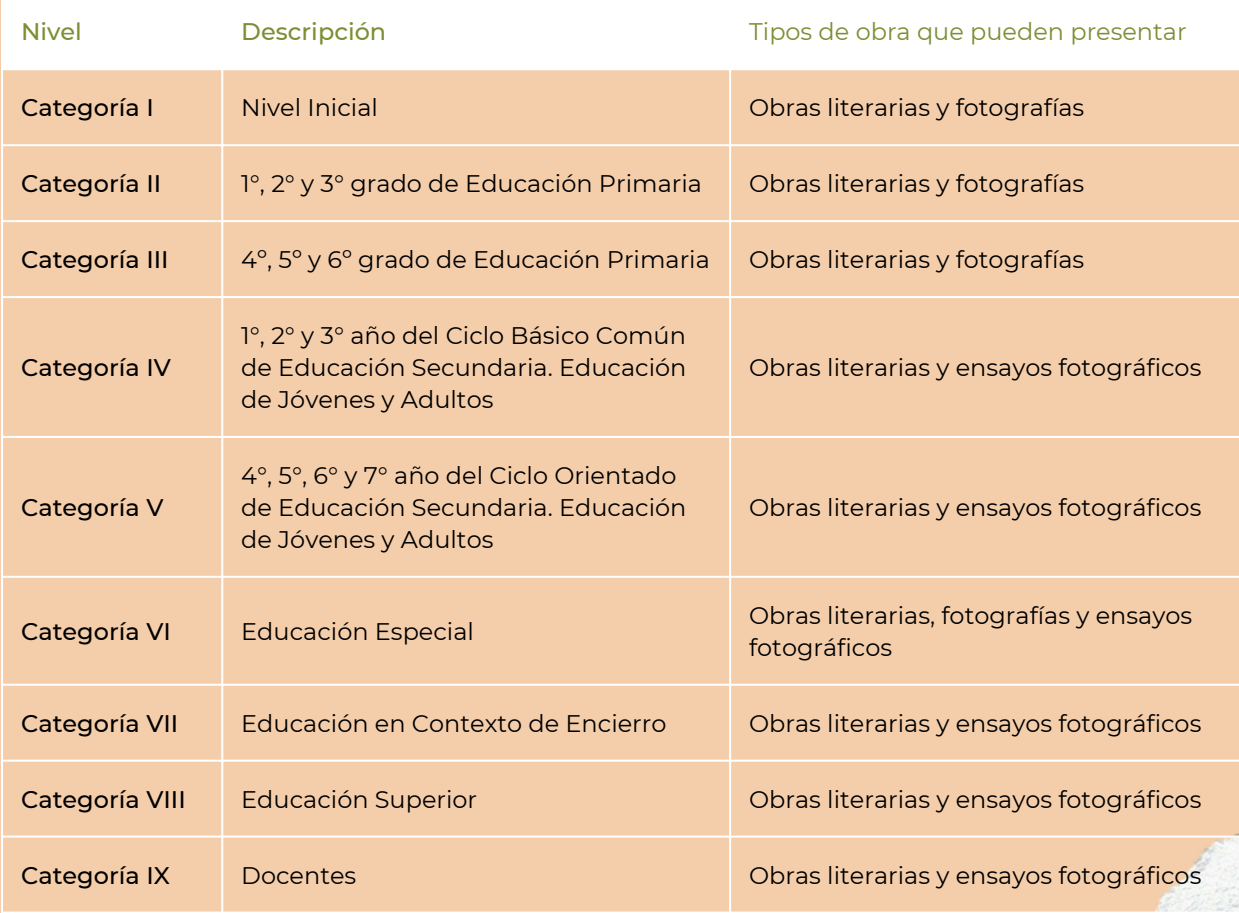

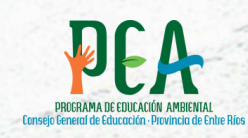

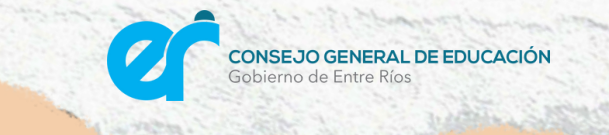

## **CONTACTO**

Programa Provincial de Educación Ambiental

- Córdoba y Laprida 3º piso Of. 86
- Teléfono: líneas rotativas 0343- 420-9333 al 36
- Correo electrónico: [educacionambiental.cge@entrerios.edu.ar](mailto:educacionambiental.cge@entrerios.edu.ar)
- Instagram: @pea.cge
- Facebook: @educacionambientalcge